事 務 連 絡 令和4年3月1日

中学3年生保護者 様

富士宮市教育委員会 (教育部・学校教育課) 富士宮市立富士宮第三中学校 校長 諏訪 幸宏

1人1台PCの学習資産のダウンロードについて

日頃より本市の教育活動に対しまして、御理解と御協力を賜り、感謝申し上げます。 さて、市内中学校では、卒業を控えた中学3年生を対象に、必要な生徒は中学校で一 人一台PCを活用して学習データを今後も学習資産として保存・活用できるように下記 のとおり、データのバックアップを行う期間を設けることとしました。

つきましては、データが必要な場合は、クロームブックのマイドライブデータのダウ ンロード方法に従い、個人情報には十分に御配慮いただき、期間内に御家庭のPCまた はタブレット・スマホ等へデータを保存してください。

御家族の御理解と御協力のほど、よろしくお願いいたします。

記

- 1 目 的 卒業後にも学習データを活用できるよう、中学3年生が必要に応じて、 これまでに蓄積した1人1台PCの個人データを各自の端末に保存する。
- 2 期 間 令和4年3月1日から令和4年3月 31 日まで
- 3 方 法 各自、期間内に家庭のPCやタブレット・スマホ等を使って Google アカ ウントでログインし、必要なデータをダウンロードする。 ※今回のダウンロードは、マイドライブ内のデータのみを対象としていま す。共有アイテムや共有ドライブのデータのダウンロードはできません。 詳細は別紙「マイドライブデータのダウンロード方法マニュアル」を参照 してください。
- 4 その他 (1)個人情報保護の観点から、個人が特定できる写真を撮影・ダウンロ ードしたり、データをSNSなどに載せたりすることがないよう十分 ご注意ください。
	- (2)基本的に本人が作成したデータのみがダウンロードできる設定とな っており、他の人がオーナーとなっているデータはダウンロードでき ません。オーナーの許可がなくデータをダウンロードすることは、著 作権侵害等の違法行為となる場合があります。
	- (3)4月末に卒業生のアカウントを削除します。削除後はデータを取り 出せなくなりますのでご注意ください。
	- (4)ダウンロードができない場合や、データのダウンロードが可能かど うか不明な場合は、学校へ相談してください。

担当 土屋 和則 電話  $26 - 2802$  マイドライブデータのダウンロード方法マニュアル

PC の場合、GoogleChrome (ブラウザ)をインストールしておいてください。 Android iPhone iPad の場合、Google ドライブアプリをインストールしておいてください。 ※Google アプリがない場合、データがあっても開くことができません。

- 1 家庭用PCの場合
	- (1)PC で Google アカウントを追加する PC の場合、基本的には GoogleChrome や Safari といったブラウザを使用するた め、Windows や Mac で操作に大きな違いはありません。Windows 10 を使って手順 を説明します。
	- ①:GoogleChrome にアクセスし、 画面右上に表示されている アカウントアイコンをクリックします。
	- ②:「+追加」をクリックします。
	- ③:ログインする。

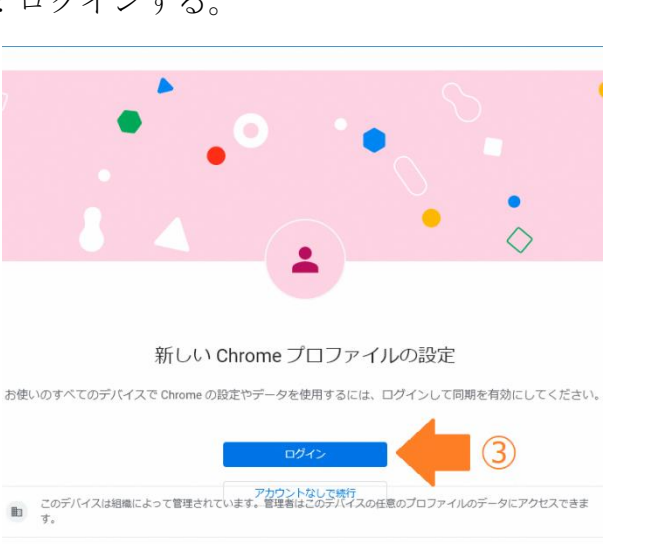

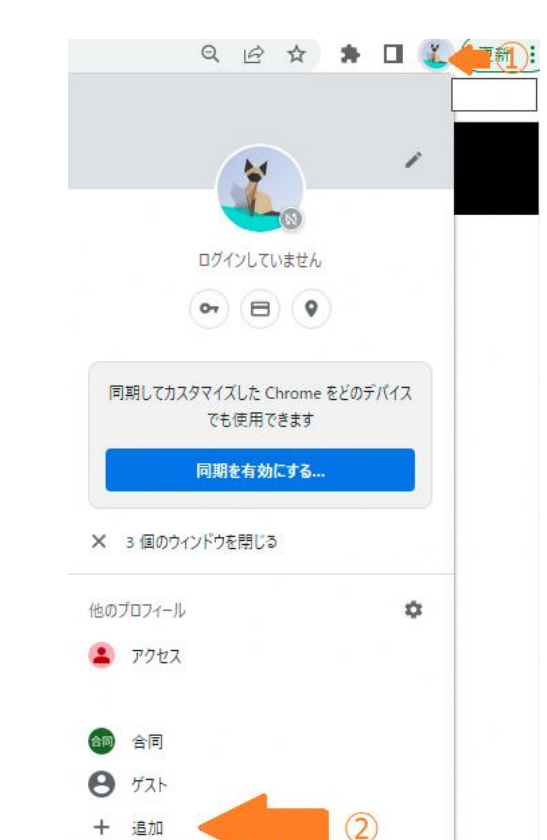

 ④:学校の1人1台PCのID入力 ○○○@fujinomiya-edu.com ⑤:パスワードを入力し、このアカウントで学校のポータルサイトを表示します。

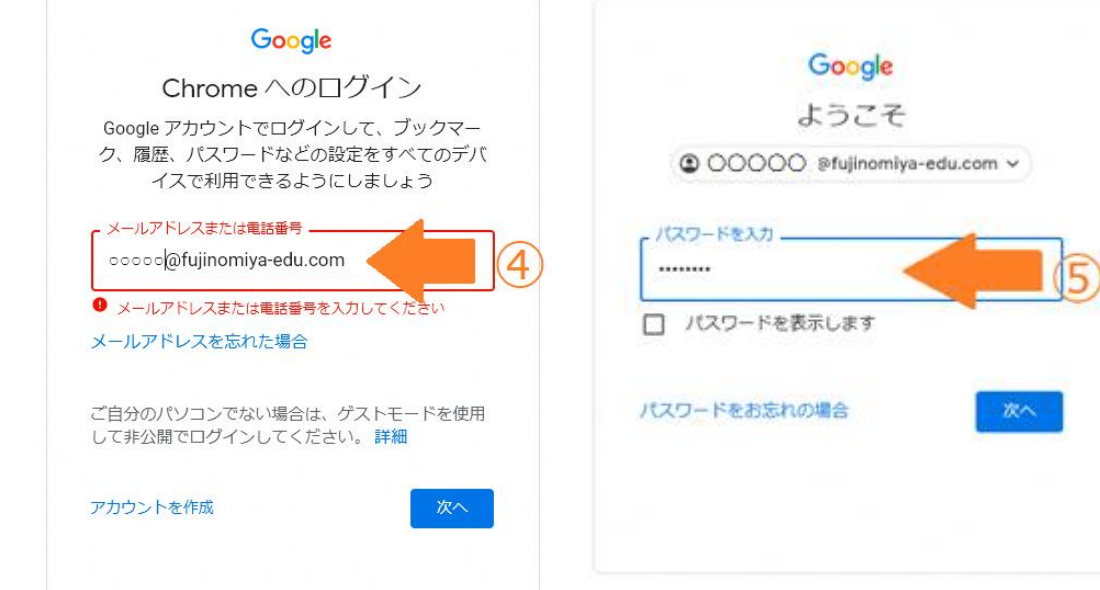

※「新しいプロファイルへようこそ」画面では「次へ」を押してください。 「同期を有効にしますか?」画面では「有効にする」を選んでください。

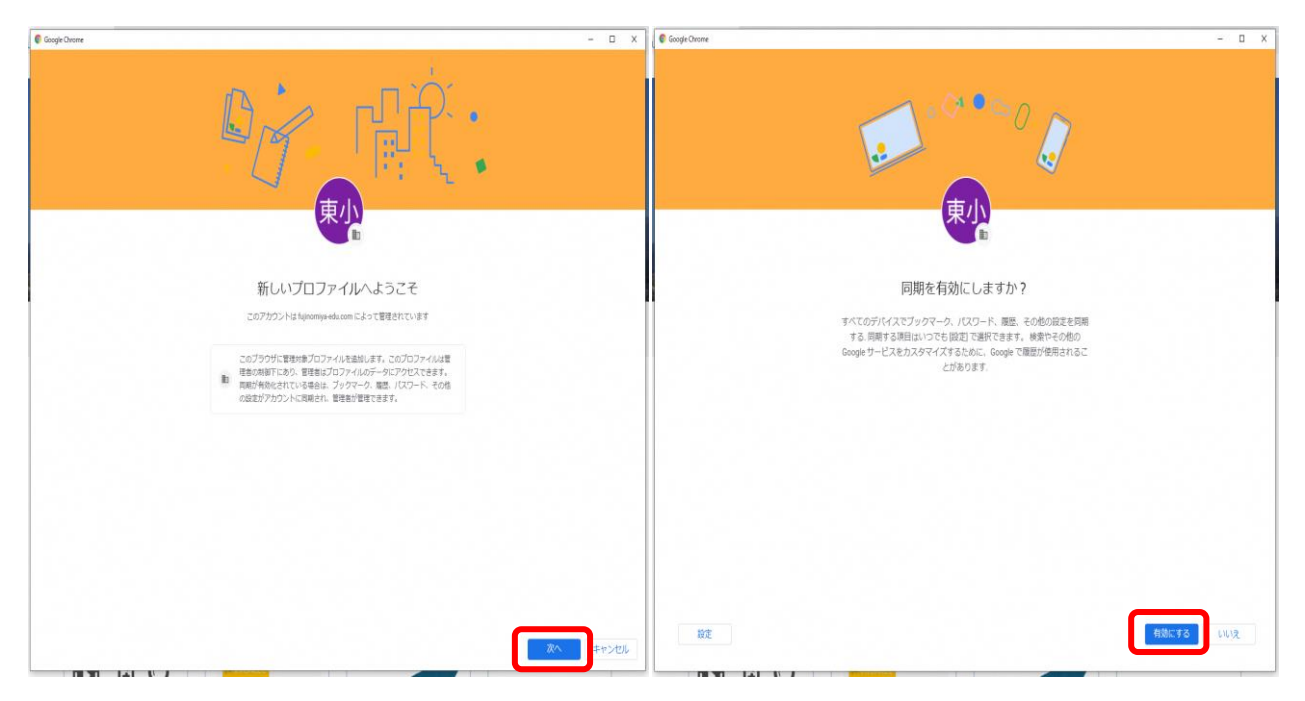

⑥マイドライブにアクセスします。

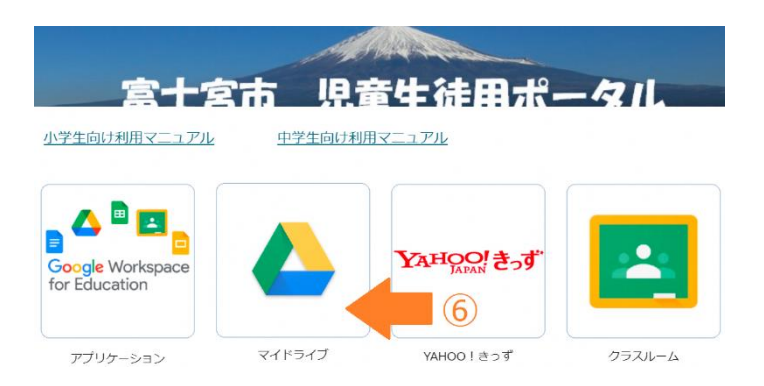

 ⑦ダウンロードしたいデータを選び、マウスの右ボタンで表示されるメニューの中 からダウンロードを選択すると、PCのダウンロードフォルダーに保存される。 ※本人が作ったデータ以外は、基本的にダウンロードできない。

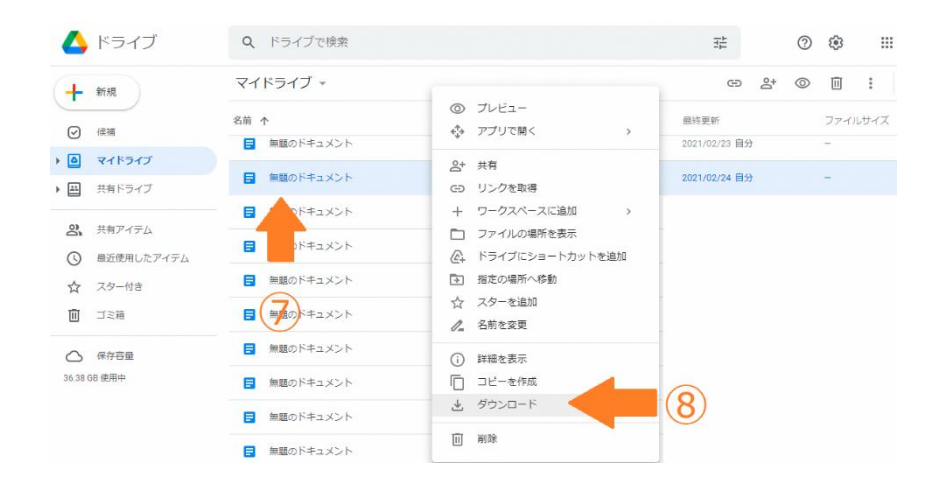

- 2 Android デバイス (アンドロイドスマホ、タブレット)の場合
	- (1)Google Play Store で「Google ドライブ」アプリをダウンロードする。Google LLC のアプリであることを確認してください。
	- (2)Google ドライブ アプリを開き、「~@fujinomiya-edu.com」の Google アカウン トでログインします。

※Android デバイスは、既に個人用 Google アカウント「~@gmail.com」でログイン されているため、「別のアカウントでログ イン」からログインします。

(3) ファイル名の横にある : その他 → 次に [ダウンロード] をタップします。

※「ダウンロード」がない場合は、 iの「アプリで開く」 で開いてからアプリの : から、「ダウンロード」を タップします。

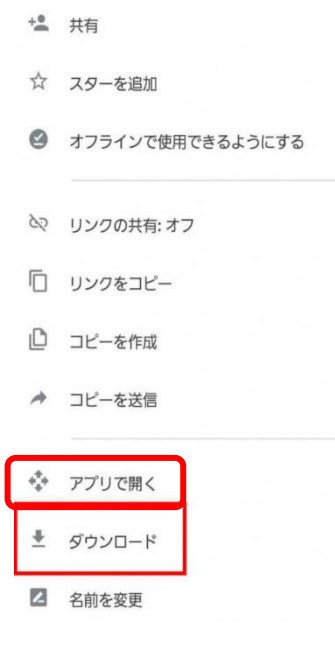

- 3 iOS デバイス(iphone・ipad)
- (1)App Store で必要なアプリ(Google 、Google ドライブ等)をダウンロードする。 Google LLC のアプリであることを確認してください。
- (2) Google アカウントを使ってログインします。
- (3)Google ドライブアプリを開きます。
- (4)ダウンロードするファイルの横の 「その他」アイコンをタップします。〈図1〉
- (5)アプリで開く→ファイルに保存→ファイルの保存先を選択→[保存]をタップしま す。〈図2、図3〉

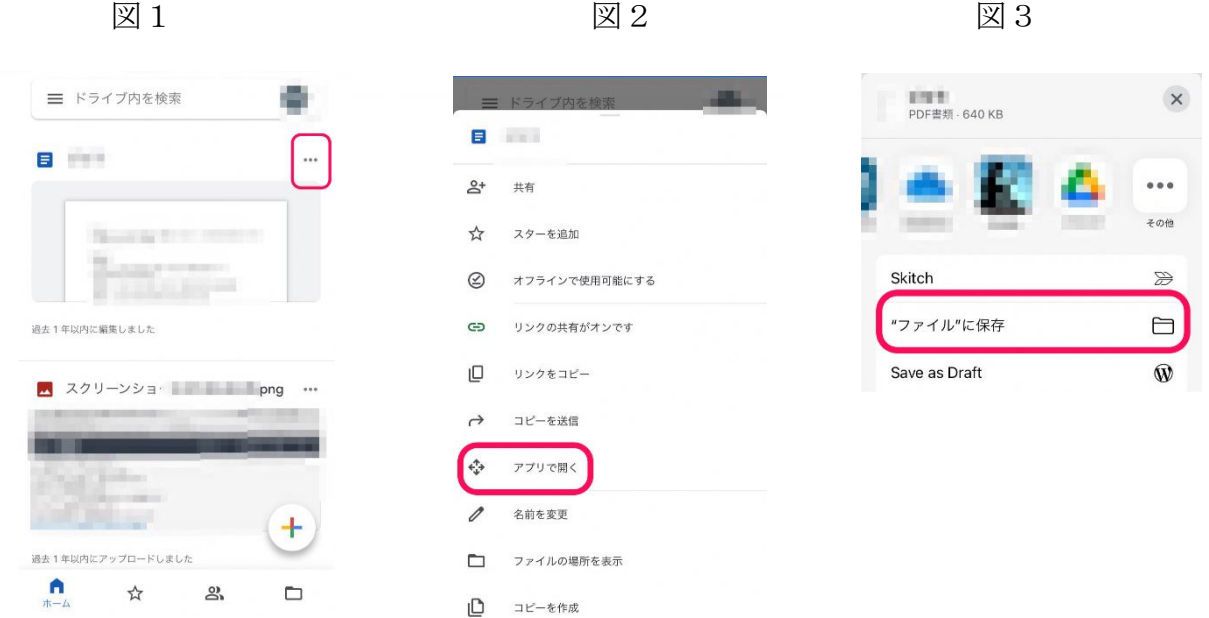